Fold

# Le système OneTouch Select® Plus

### Guide de démarrage

Vous aide à comprendre ce que vos résultats veulent dire

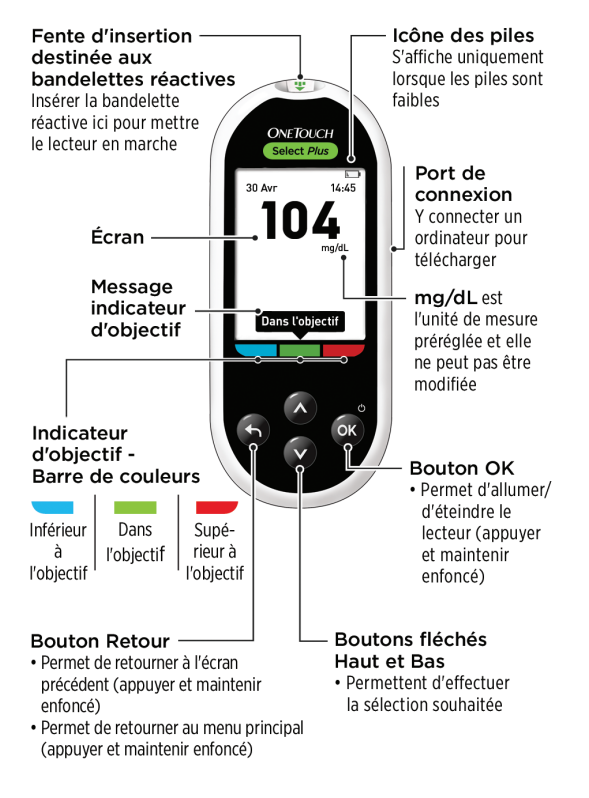

IMPORTANT : Veuillez lire le manuel d'utilisation fourni avec le lecteur de glycémie.

L'indicateur d'objectif vous signale instantanément lorsque votre résultat glycémique se trouve ou non dans l'objectif.

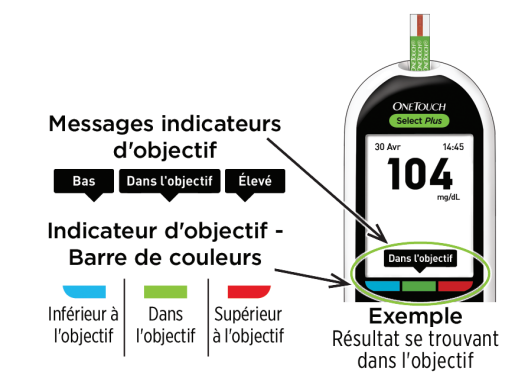

- • Le lecteur est livré avec les seuils de l'objectif « général » préréglés qui sont appliqués à tous les résultats (lorsque l'option d'attribution d'une information repas Info. repas est désactivée). Vous pouvez modifier ces seuils « généraux » si nécessaire pour répondre à vos besoins.
- • Un message d'indicateur d'objectif apparaîtra sous le résultat de votre test et pointera vers la barre de couleur indicateur d'objectif appropriée en dessous de l'affichage du lecteur.
- • Savoir lorsque votre résultat se situe ou non dans l'objectif\*\* peut vous aider à :
- mieux contrôler votre glycémie\* :
- • atteindre vos objectifs en matière de glycémie.\*

\* Selon une étude de marché menée en juillet 2012 auprès de 75 professionnels de santé aux États-Unis, 8 sur 10 professionnels de santé étaient d'accord. LifeScan, données archivées.

\*\* Veillez à discuter avec votre médecin des seuils d'objectif Hypo et Hyper appropriés à votre cas.

## La configuration est simple pour des tests faciles.

#### Pour commencer :

Fold

1. Appuyez sur **co** pour mettre le lecteur en marche.

• Réglez l'heure, la date et les seuils d'objectif « généraux » qui sont utilisés pour déterminer si vos résultats de test sont dans l'objectif, inférieurs ou supérieurs à l'objectif.

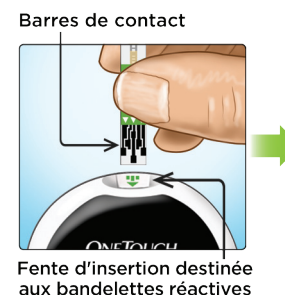

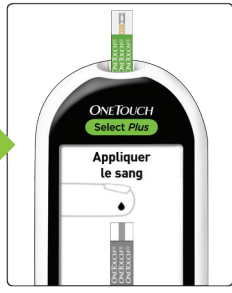

Pour tester :

2. Insérez une bandelette réactive pour effectuer un test.

- 3. Attendez que l'écran Appliquer le sang s'affiche pour appliquer une goutte de sang sur la bandelette réactive.
	- • Les résultats apparaissent en 5 secondes environ.

Fold

Consultation des moyennes dans le temps, y compris avant et après les repas.

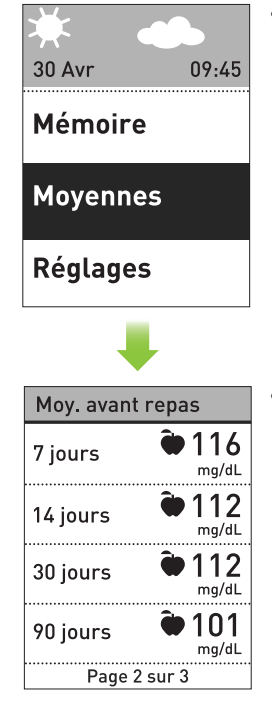

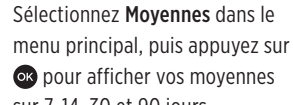

sur 7, 14, 30 et 90 jours.

Si l'option d'attribution d'une information repas Info. repas est activée :

• Appuyez sur  $\bullet$  ou sur  $\bullet$ pour afficher vos moyennes avant repas ou après repas.

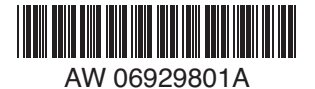

L'attribution d'information repas vous permet de voir comment vos choix en matière d'alimentation peuvent affecter vos résultats.

• L'attribution d'une information repas vous permet d'organiser vos résultats autour des heures de repas. Vous devez activer l'option d'attribution d'une information repas Info. repas pour utiliser cette fonction et régler les seuils des objectifs « à l'heure des repas ».

Fold

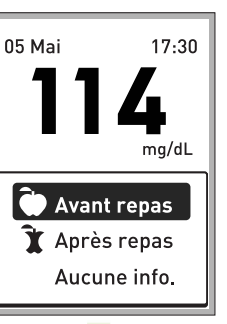

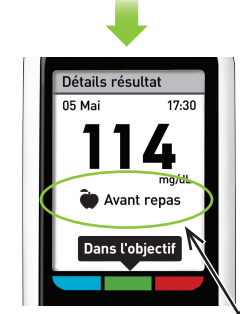

• Une fois votre résultat affiché, appuyez sur  $\bullet$  ou sur  $\bullet$  pour sélectionner Avant repas ( $\bigcirc$ ). Après repas (X) ou Aucune info., puis appuyez sur or. L'information repas attribuée apparaît en dessous de votre résultat, à moins que vous ayez sélectionné Aucune info...

Réglages

Langue

Objectifs

Info. repas Sol. contrôle

Heure / Date

• La fonction indicateur d'objectif figurant sur le lecteur affiche automatiquement le message approprié et pointe vers la barre de couleurs indicateur d'objectif correspondante.

L'information repas que vous avez attribuée apparaît ici

#### Quelques conseils rapides.

Fold

- • Le rétroclairage s'allume automatiquement chaque fois que le lecteur est mis en marche. Il baisse en intensité après environ 20 secondes d'inactivité. Pour le réactiver, appuyez sur n'importe quel bouton ou insérez une bandelette réactive.
- • Défilez plus rapidement dans les réglages en maintenant les boutons  $\bullet$  ou  $\bullet$  enfoncés lorsque vous faites vos sélections.
- • Les résultats peuvent être téléchargés sur un ordinateur pour une consultation ultérieure.
- • Le lecteur enregistre vos 500 derniers résultats, de façon à ce que vous puissiez voir vos progrès.

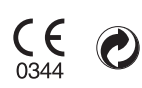

LifeScan Europe Division of Cilag GmbH International Gubelstrasse 34 6300 Zug Switzerland

Contactez la ligne OneTouch® au 0800-14660 (BE) ou 800-25749 (LU), www.lifescan.be.ou www.lifescan.lu

Date rév. : 09/2014 © 2014 LifeScan, Inc.

Fold

Fold